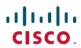

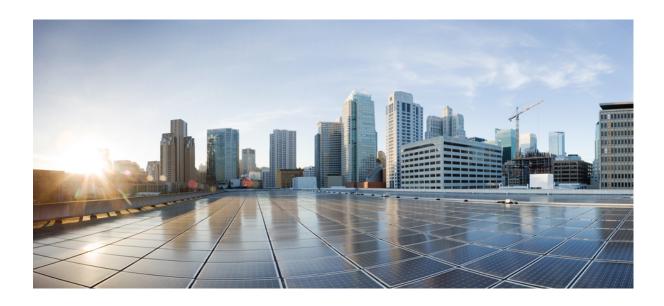

## Cisco Virtual Switch Update Manager Troubleshooting Guide, Release 2.x

**First Published:** February 22, 2016 **Last Modified:** March 03, 2016

### **Americas Headquarters**

Cisco Systems, Inc. 170 West Tasman Drive San Jose, CA 95134-1706 USA http://www.cisco.com Tel: 408 526-4000 800 553-NETS (6387)

Fax: 408 527-0883

THE SPECIFICATIONS AND INFORMATION REGARDING THE PRODUCTS IN THIS MANUAL ARE SUBJECT TO CHANGE WITHOUT NOTICE. ALL STATEMENTS, INFORMATION, AND RECOMMENDATIONS IN THIS MANUAL ARE BELIEVED TO BE ACCURATE BUT ARE PRESENTED WITHOUT WARRANTY OF ANY KIND, EXPRESS OR IMPLIED. USERS MUST TAKE FULL RESPONSIBILITY FOR THEIR APPLICATION OF ANY PRODUCTS.

THE SOFTWARE LICENSE AND LIMITED WARRANTY FOR THE ACCOMPANYING PRODUCT ARE SET FORTH IN THE INFORMATION PACKET THAT SHIPPED WITH THE PRODUCT AND ARE INCORPORATED HEREIN BY THIS REFERENCE. IF YOU ARE UNABLE TO LOCATE THE SOFTWARE LICENSE OR LIMITED WARRANTY, CONTACT YOUR CISCO REPRESENTATIVE FOR A COPY.

The Cisco implementation of TCP header compression is an adaptation of a program developed by the University of California, Berkeley (UCB) as part of UCB's public domain version of the UNIX operating system. All rights reserved. Copyright © 1981, Regents of the University of California.

NOTWITHSTANDING ANY OTHER WARRANTY HEREIN, ALL DOCUMENT FILES AND SOFTWARE OF THESE SUPPLIERS ARE PROVIDED "AS IS" WITH ALL FAULTS. CISCO AND THE ABOVE-NAMED SUPPLIERS DISCLAIM ALL WARRANTIES, EXPRESSED OR IMPLIED, INCLUDING, WITHOUT LIMITATION, THOSE OF MERCHANTABILITY, FITNESS FOR A PARTICULAR PURPOSE AND NONINFRINGEMENT OR ARISING FROM A COURSE OF DEALING, USAGE, OR TRADE PRACTICE.

IN NO EVENT SHALL CISCO OR ITS SUPPLIERS BE LIABLE FOR ANY INDIRECT, SPECIAL, CONSEQUENTIAL, OR INCIDENTAL DAMAGES, INCLUDING, WITHOUT LIMITATION, LOST PROFITS OR LOSS OR DAMAGE TO DATA ARISING OUT OF THE USE OR INABILITY TO USE THIS MANUAL, EVEN IF CISCO OR ITS SUPPLIERS HAVE BEEN ADVISED OF THE POSSIBILITY OF SUCH DAMAGES.

Any Internet Protocol (IP) addresses and phone numbers used in this document are not intended to be actual addresses and phone numbers. Any examples, command display output, network topology diagrams, and other figures included in the document are shown for illustrative purposes only. Any use of actual IP addresses or phone numbers in illustrative content is unintentional and coincidental

Cisco and the Cisco logo are trademarks or registered trademarks of Cisco and/or its affiliates in the U.S. and other countries. To view a list of Cisco trademarks, go to this URL: <a href="http://www.cisco.com/go/trademarks">http://www.cisco.com/go/trademarks</a>. Third-party trademarks mentioned are the property of their respective owners. The use of the word partner does not imply a partnership relationship between Cisco and any other company. (1110R)

© 2014-2016 Cisco Systems, Inc. All rights reserved.

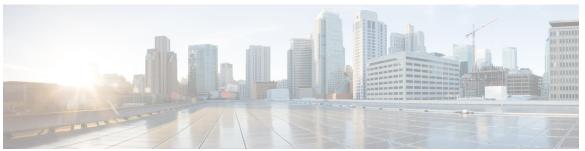

#### CONTENTS

#### CHAPTER 1 Overview 1

Information About Cisco Virtual Switch Update Manager 1

Overview of the Troubleshooting Process 2

Overview of Best Practices 2

Collecting VSUM Bundle Logs for the Cisco Technical Assistance Center 2

Checking Status of VSUM Tasks in VMware vCenter 3

Checking Status of Cisco Nexus 1000V Installation with VSUM in VMware vCenter 3

Checking Status of Adding Hosts or Upgrading with VSUM in the VMware vCenter for Cisco

AVS or Cisco Nexus 1000V 3

Cisco Support Communities 4

Contacting the Cisco Technical Assistance Center 4

#### CHAPTER 2 Installing Cisco Virtual Switch Update Manager 5

Problems with Installing the Cisco Virtual Switch Update Manager 5

Troubleshooting Virtual Switch Update Manager Installation with Logs 12

#### CHAPTER 3 Upgrading Cisco Virtual Switch Upgrade Manager 15

Problems when Upgrading the Cisco Virtual Switch Update Manager 15

#### CHAPTER 4 Virtual Switch Image File Upload Utility 17

Problems with the Virtual Switch Image File Upload Utility 17

#### CHAPTER 5 Installing Cisco Nexus 1000V 19

Problems with Installing the Cisco Nexus 1000V 19

#### CHAPTER 6 Migrating Cisco Nexus 1000V 21

Problems with Migrating Hosts to the Cisco Nexus 1000V 21

CHAPTER 7

**Upgrading Cisco Nexus 1000V 23** Problems with Upgrading the Cisco Nexus 1000V 23 **Monitoring Cisco Nexus 1000V 25** CHAPTER 8 Problems with Monitoring the Cisco Nexus 1000V **25** 

Adding Hosts to the Cisco Application Virtual Switch 33 CHAPTER 9 Problems with Adding Hosts to the Cisco Application Virtual Switch 33

**Upgrading the Cisco Application Virtual Switch 35** CHAPTER 10

Problems with Upgrading the Cisco Application Virtual Switch 35

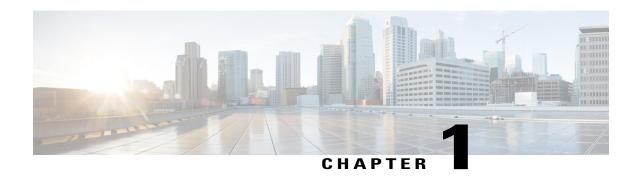

### **Overview**

This chapter contains the following sections:

- Information About Cisco Virtual Switch Update Manager, page 1
- Overview of the Troubleshooting Process, page 2
- Overview of Best Practices, page 2
- Collecting VSUM Bundle Logs for the Cisco Technical Assistance Center, page 2
- Checking Status of VSUM Tasks in VMware vCenter, page 3
- Cisco Support Communities, page 4
- Contacting the Cisco Technical Assistance Center, page 4

### Information About Cisco Virtual Switch Update Manager

Cisco Virtual Switch Update Manager is a virtual appliance that is registered as a plug-in to VMware vCenter Server. The Cisco Virtual Switch Update Manager graphical user interface (GUI) is an integral part of VMware vSphere Web Client; you can access Cisco Virtual Switch Update Manager only if you log into VMware vSphere Web Client.

Cisco Virtual Switch Update Manager simplifies the installation and the configuration of the Cisco Nexus 1000V and the Cisco Application Virtual Switch (AVS).

Cisco Virtual Switch Update Manager enables you to do the following for the Cisco Nexus 1000V for VMware vSphere:

- Install the Cisco Nexus 1000V switch.
- Migrate the VMware vSwitch and VMware vSphere Distributed Switch (VDS) to the Cisco Nexus 1000V.
- Monitor the Cisco Nexus 1000V.
- Upgrade the Cisco Nexus 1000V and add hosts from an earlier version to the latest version.
- Install the health of the virtual machines (VMs) in your data center by using the **Dashboard Cisco Nexus 1000V** window on the **Cisco Nexus 1000V** tab in the user interface.

Cisco Virtual Switch Update Manager enables you to do the following for the Cisco AVS:

- · Add hosts to the Cisco AVS.
- Upgrade the Cisco AVS.

### **Overview of the Troubleshooting Process**

Follow the steps below to troubleshoot your network:

- 1 Gather information that defines the specific symptoms.
- 2 Identify all potential problems that could be causing the symptoms.
- 3 Systematically eliminate each potential problem (from most likely to least likely) until the symptoms disappear.

### **Overview of Best Practices**

Best practices are the recommended steps you should take to ensure the proper operation of your network. We recommend the following best practices for most networks:

- Maintain a consistent Cisco Virtual Switch Update Manager release across all network devices.
- Refer to the release notes for your Cisco Virtual Switch Update Manager release for the latest features, limitations, and caveats.
- Enable system message logging.
- Verify and troubleshoot any new configuration changes after implementing the change.

## Collecting VSUM Bundle Logs for the Cisco Technical Assistance Center

For problems with Cisco Nexus 1000V or Cisco AVS when using VSUM, collect VSUM bundle logs and send them to the Cisco Technical Assistance Center.

- Step 1 Use Secure Shell (SSH) to connect into Cisco Virtual Switch Update Manager. The default username is root and the password is cisco.
- **Step 2** Navigate to /etc/cisco/app\_install and run the ./bundleLogs.sh command.
- Step 3 In the root directory, retrieve the ajaxLogs folder, compress the folder, and send it to the Cisco Technical Assistance Center.

Note For a first-time VSUM 2.0 installation, the folder name will be vsumLogs instead of a jaxLogs.

### Checking Status of VSUM Tasks in VMware vCenter

As of the VSUM Release 1.3, you can check the status of tasks that you just completed in the VMware vSphere Task Console.

## Checking Status of Cisco Nexus 1000V Installation with VSUM in VMware vCenter

After you click Finish to install the Cisco Nexus 1000V switch, you can check the status of the installation.

- **Step 1** Open a new tab in your browser and enter the same vCenter IP address to open the web client again.
- Step 2 Log in to the web client and in the navigation pane, click Tasks.

  The Task Console opens in the work pane, displaying a list of tasks with the most recent task at the top.
- Step 3 Find the task in the Task Name column and then view the status in the Status column.

  The Status column shows whether the task is complete or is in progress. You can click the refresh icon to display new tasks and learn how much of the task is complete in terms of percentage.

**Note** Several tasks might appear above the primary task you just performed. They might be associated with your primary task.

The Nexus 1000V installation is confirmed when the primary task Create Nexus 1000v Switch has the status Completed. A typical installation of the switch takes about 4 minutes.

## Checking Status of Adding Hosts or Upgrading with VSUM in the VMware vCenter for Cisco AVS or Cisco Nexus 1000V

After you click **Finish** when adding hosts or upgrading with VSUM, you can check the status of the task. The procedure is the same for Cisco Nexus 1000V and the Cisco Application Virtual Switch.

- **Step 1** In the **Recent Tasks** pane to the right of the work pane, click **More Tasks**.
  - The **Task Console** appears in the work pane, displaying a list of tasks with the most recent task at the top.
- **Step 2** Find the task in the **Task Name** column and then view the status in the **Status** column.

The **Status** column shows whether the task is complete or is in progress. You can click the refresh icon to display new tasks and learn how much of the task is complete in terms of percentage.

**Note** Several tasks might appear above the primary task you just performed. They might be associated with your primary task.

The host addition is confirmed when the primary task has the status Completed.

If you close the browser and later want to view the task's history, log in to the web client, click **Tasks** in the navigation pane to display the lists of tasks in the work pane.

### **Cisco Support Communities**

For additional information, visit one of the following support communities:

- Cisco Support Community for Server Networking
- Cisco Communities: Nexus 1000V
- Cisco Communities: Application Virtual Switch

### **Contacting the Cisco Technical Assistance Center**

If you are unable to solve a problem after using the troubleshooting suggestions in this guide, contact a customer service representative for assistance and further instructions. Before you call, have the following information ready to help your service provider assist you as quickly as possible.

- Version of the Cisco Virtual Switch Update Manager software that you are running
- Contact phone number
- Brief description of the problem
- Brief explanation of the steps you have already taken to isolate and resolve the problem

After you have collected this information, see the Obtaining Documentation and Submitting a Service Request section.

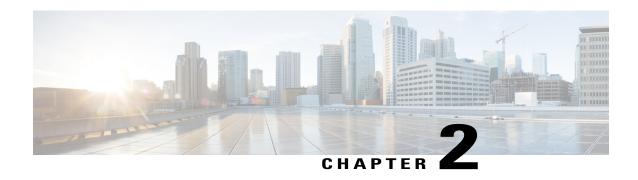

### **Installing Cisco Virtual Switch Update Manager**

If following the troubleshooting scenarios in this chapter does not resolve your problem, you can access and examine the logs for a possible solution.

This chapter contains the following sections:

- Problems with Installing the Cisco Virtual Switch Update Manager, page 5
- Troubleshooting Virtual Switch Update Manager Installation with Logs, page 12

# Problems with Installing the Cisco Virtual Switch Update Manager

This section includes symptoms, possible causes, and solutions for the following problems while you install the Cisco Virtual Switch Update Manager (VSUM).

| Symptom                                                                                                    | Possible Causes          | Verification and Solution                                                                                                    |
|----------------------------------------------------------------------------------------------------|--------------------------|----------------------------------------------------------------------------------------------------|
| After deploying the Open<br>Virtualization Appliance (OVA)<br>file, the Cisco Virtual Switch<br>Update Manager tab does not<br>appear in the vCenter vSphere<br>Web Client home page. | The OVA file is corrupt. | <ol> <li>Copy the OVA file to your local machine.</li> <li>Verify the file integrity by using the bash\$ls n1kv-manager.ova         n1kv-manager.ova.md5 bash\$md5sum         n1kv-manager.ova command. The output displays the OVA file contents.</li> <li>The contents of the OVA file must match the MD5 file contents. to those of the md5 file.         If the contents do not match, copy the OVA file once again.</li> </ol> |

| Symptom                                                                                      | Possible Causes                                                             | Verification and Solution                                                                                                    |
|----------------------------------------------------------------------------------------------|-----------------------------------------------------------------------------|----------------------------------------------------------------------------------------------------|
| After deploying the OVA file, the Cisco Virtual Switch Update Manager tab does not appear in | Either a wrong IP address or port group has been assigned to the appliance. | Log in to Cisco Virtual Switch Update     Manager using the default credentials.                                                 |
| the vCenter vSphere Web Client home page.                                                    |                                                                             | 2 View the installation log available at /etc/cisco/app_install/logs/n1kv-manager_install.log to view the NoRouteToHostEx error. |
|                                                                                              |                                                                             | 3 Ensure that the correct port group is selected for the virtual machine (VM) and ping the default gateway.                      |
|                                                                                              |                                                                             | To add or edit the IP address of the VM, do the following:                                                                       |
|                                                                                              |                                                                             | 1 Navigate to /etc/cisco/app_install.                                                                                            |
|                                                                                              |                                                                             | 2 Copy the cfg template to app.cfg using the cp app.cfg.template app.cfg command.                                                |
|                                                                                              |                                                                             | 3 Open the cfg template by using the vi app.cfg command.                                                                         |
|                                                                                              |                                                                             | 4 Update the IP address and change the vCenterUsernameFormat and vCenterPasswordFormat values from Hex to Plain.                 |
|                                                                                              |                                                                             | 5 Enter the administrator credentials in the vCenterUsername and vCenterPassword fields and save this configuration.             |
|                                                                                              |                                                                             | 6 Navigate to /etc/cisco/app_install and run the ./config_app.sh -n command to re-register and update the network parameters.    |

| Symptom                                                                                      | Possible Causes                                           | Verification and Solution                                                                                                    |
|----------------------------------------------------------------------------------------------|-----------------------------------------------------------|----------------------------------------------------------------------------------------------------|
| After deploying the OVA file, the Cisco Virtual Switch Update Manager tab does not appear in | The vCenter vSphere Web Client credentials are incorrect. | Log in to Cisco Virtual Switch Update     Manager using the default credentials.                                                    |
| the vCenter vSphere Web Client home page.                                                    |                                                           | 2 View the installation log available at /etc/cisco/app_install/logs/n1kv-manager_install.log to view the InvalidLogin error.       |
|                                                                                              |                                                           | 3 Ensure that all the networking issues are resolved and redeploy Cisco Virtual Switch Update Manager with the correct credentials. |
|                                                                                              |                                                           | To add or edit the IP address or the credentials of the VM, do the following:                                                       |
|                                                                                              |                                                           | 1 Navigate to /etc/cisco/app_install.                                                                                               |
|                                                                                              |                                                           | 2 Copy the cfg template to app.cfg using the cp app.cfg.template app.cfg command.                                                   |
|                                                                                              |                                                           | 3 Open the cfg template by using the vi app.cfg command.                                                                            |
|                                                                                              |                                                           | 4 Update the IP address and change the vCenterUsernameFormat and vCenterPasswordFormat values from Hex to Plain.                    |
|                                                                                              |                                                           | 5 Enter the administrator credentials in the vCenterUsername and vCenterPassword fields and save this configuration.                |
|                                                                                              |                                                           | 6 Navigate to /etc/cisco/app_install and run the ./config_app.sh -r command to re-register the Cisco Virtual Switch Update Manager. |

| Symptom                                                                                      | Possible Causes                                    | Verification and Solution                                                                                                    |  |
|----------------------------------------------------------------------------------------------|----------------------------------------------------|----------------------------------------------------------------------------------------------------|--|
| After deploying the OVA file, the Cisco Virtual Switch Update Manager tab does not appear in | com.cisco.n1kv is already available on the vCenter | 1 Enter https:// <the address="" assigned="" ip="" vcenter="">mob in a web browser.</the>                                                                                          |  |
| the vCenter vSphere Web Client                                                               | vSphere Web Client.                                | 2 Choose Content > Extension Manager.                                                                                                    |  |
| home page.                                                                                   |                                                    | 3 Unregister the file with extension cisco.cisco.n1kv.                                                                                                    |  |
|                                                                                              |                                                    | 4 Delete the com.cisco.nlkv-1.0 folder:  Note com.cisco.nlkv-1.0 is the version used for VSUM 1.0. If you are using VSUM 1.1/1.2/1.3/1.x, select the corresponding version folder. |  |
|                                                                                              |                                                    | • In a Windows server, this folder is available at C:\ProgramData\VMware vSphere Web Client\ vc-packages\vsphere-client-serenity.                                                  |  |
|                                                                                              |                                                    | • In a Linux server, this folder for vCenter 5.1 and 5.5 is available at "rm -rf /var/lib/vmware/vsphere-client/vc-packages/ vsphere-client-serenity/com.cisco.nlkv-1.0/.          |  |
|                                                                                              |                                                    | • In a Linux server, this folder for vCenter 6.0 is etc/vmware/vsphere-client/vc-packages/vsphere-client-serenity/com.cisco.*                                                      |  |
|                                                                                              |                                                    | 5 Restart vCenter vSphere Web Client:                                                                                                    |  |
|                                                                                              |                                                    | • For a Windows server, choose  Start > Run > type services.msc  > start and stop to restart vCenter vSphere Web Client.                                                           |  |
|                                                                                              |                                                    | • For the Linux server, run the /etc/init.d/vsphere-client restart command.                                                                                                    |  |
|                                                                                              |                                                    | 6 Redeploy the VM to register it.                                                                                                    |  |

| Symptom                                                                                                    | Possible Causes                                                                                              | Verification and Solution                                                                                                    |  |
|----------------------------------------------------------------------------------------------------|----------------------------------------------------------------------------------------------------|----------------------------------------------------------------------------------------------------|--|
| /SUM is not working after hanging vCenter port number.  The new port number may not be open on vCenter, or the new port number is not | Ensure that the newly changed port number is configured correctly on vCenter and is listening with new port. |                                                                                                    |  |
|                                                                                                    | updated in VSUM.                                                                                             | You can verify the configuration two different ways:                                                                                                    |  |
|                                                                                                    |                                                                                                    | • From the vCenter CLI with the command <b>netstat</b> -bano.                                                                                                   |  |
|                                                                                                    |                                                                                                    | • In VSUM by performing the following steps:                                                                                                    |  |
|                                                                                                    |                                                                                                    | 1 Navigate to /etc/cisco/app_install.                                                                                                    |  |
|                                                                                                    |                                                                                                    | 2 Copy the cfg template to app.cfg using the cp app.cfg.template app.cfg command.                                                                               |  |
|                                                                                                    |                                                                                                    | 3 Open the cfg template by using the vi app.cfg command.                                                                                                    |  |
|                                                                                                    |                                                                                                    | 4 Update vCenter's new port number.                                                                                                    |  |
|                                                                                                    |                                                                                                    | 5 Change the vCenterUsernameFormat and vCenterPasswordFormat values from Hex to Plain.                                                                          |  |
|                                                                                                    |                                                                                                    | 6 Enter the administrator credentials in the vCenterUsername and vCenterPassword fields and save the configuration.                                             |  |
|                                                                                                    |                                                                                                    | 7 Navigate to /etc/cisco/app_install and run the ./config_app.sh -r command to reregister.                                                                      |  |
|                                                                                                    |                                                                                                    | Note Changing the port number on vCenter requires a reboot of vCenter. Ensure that port 8443 is open. Cisco VSUM uses port 8443 for communication with vCenter. |  |

| Symptom                                                                                    | Possible Causes                 | Verification and Solution                                                                                                    |  |
|--------------------------------------------------------------------------------------------|---------------------------------|----------------------------------------------------------------------------------------------------|--|
| Logs show a problem with VSUM installation. See the section Troubleshooting Virtual Switch | VSUM did not install correctly. | For vCenter on Windows, do a clean uninstall and reinstall of VSUM by performing the following steps:                                                |  |
| Update Manager Installation with Logs.                                                     |                                 | 1 Power off the current active VSUM VM and delete it.                                                                                                |  |
|                                                                                            |                                 | 2 Go to https://VCIP/mob and log in with the default credentials.                                                                                    |  |
|                                                                                            |                                 | 3 In a web browser, choose Content > Extension Manager.                                                                                              |  |
|                                                                                            |                                 | 4 Click UnregisterExtension, enter com.cisco.n1kv and then click Invoke method.                                                                      |  |
|                                                                                            |                                 | If the com.cisco.n1kv extension not available, move to the next step.                                                                                |  |
|                                                                                            |                                 | <ul> <li>5 Choose Start and then run services.msc.</li> <li>6 Right-click the VMware vSphere Web Client and click Stop.</li> </ul>                   |  |
|                                                                                            |                                 | 7 Go to C:\ProgramData\VMware\vSphere and in the Web Client\ vc-packages\vsphere-client-serenity directory, delete the entire com.cisco.nlkv folder. |  |
|                                                                                            |                                 | 8 Choose <b>Start</b> and then run <b>services.msc</b> .                                                                                             |  |
|                                                                                            |                                 | 9 Right-click the VMware vSphere Web Client and then click <b>Start</b> .                                                                            |  |
|                                                                                            |                                 | 10 Check if the web client UI is working after starting the service and logging out.                                                                 |  |
|                                                                                            |                                 | 11 Install the new Cisco VSUM using the OVA.                                                                                                    |  |
|                                                                                            |                                 | Ensure that all parameters such as port group, IP address, vCenter credentials, and port number are correct during installation.                     |  |
|                                                                                            |                                 | 12 After Cisco VSUM is successfully deployed, login to the VMware vSphere Web Client to view the Cisco VSUM plugin.                                  |  |
|                                                                                            |                                 |                                                                                                    |  |

| Symptom | Possible Causes | Verification and Solution                                                                                                    |
|---------|-----------------|----------------------------------------------------------------------------------------------------|
|         |                 | For vCenter on Linux, do a clean uninstall and reinstall of VSUM by performing the following steps:                                                                               |
|         |                 | 1 Power off the current active VSUM VM and delete it.                                                                                                    |
|         |                 | 2 Go to https://VCIP/mob and log in with the default credentials.                                                                                                    |
|         |                 | 3 In a web browser, choose Content > Extension Manager.                                                                                                    |
|         |                 | 4 Click UnregisterExtension, enter com.cisco.n1kv and then click Invoke method.                                                                                                   |
|         |                 | If the com.cisco.n1kv extension not available, move to the next step.                                                                                                    |
|         |                 | 5 Go to the /var/lib/vmware/ vsphere-client/vc-packages/vsphere- client-serenity/ directory and delete the entire com.cisco.nlkv folder using the rm -rf com.cisco.nlkv* command. |
|         |                 | 6 Restart VMware vSphere Web Client service using the /etc/init.d/vsphere-client restart command.                                                                                 |
|         |                 | 7 Check if the web client UI is working after starting the service and logging out.                                                                                               |
|         |                 | 8 Install new the Cisco VSUM using the OVA.                                                                                                    |
|         |                 | Ensure that all parameters such as port group, IP address, vCenter credentials, and port number are correct during installation.                                                  |
|         |                 | 9 After Cisco VSUM is successfully deployed, login to the VMware vSphere Web Client to view the Cisco VSUM plugin.                                                                |

## Troubleshooting Virtual Switch Update Manager Installation with Logs

If you have a problem installing Cisco Virtual Switch Update Manager and cannot solve it by methods listed earlier in this chapter, you can access and view logs in the Cisco Virtual Switch Update Manager for a possible solution.

- 1 Use Secure Shell (SSH) to connect to Cisco Virtual Switch Update Manager. The default username is root and the password is cisco.
- 2 Navigate to /etc/cisco/app\_install/logs/n1kv-manager\_install.log and check for the following log snippets:

```
193 [main] DEBUG com.cisco.vcenter.extension.register.ServiceUtil - host=10.193.216.91,
clearPort=80, securePort=443, secure=true,
tunnel=true, vCenterURL=https://10.193.216.91:80 /sdk 345 [main] DEBUG
com.virtuata.security.TunnelFactory - Tryig to read 0 bytes
long response 345 [main] DEBUG com.virtuata.security.TunnelFactory - CONNECT Response
Body: 367 [main]
DEBUG com.virtuata.security.TunnelFactory - VC SSL Tunnel Opened from localhost 51672 to
10.193.216.91:80 613 [main]
DEBUG com.virtuata.security.TunnelFactory - Tunneled socket opening is complete 613 [main]
DEBUG com.virtuata.security.VirtuataTunneledSSLSocketFactory - Tunneled socket is created
732 [main]
DEBUG com.virtuata.security.VirtuataHostnameVerifier - Returning original verifier of
type
javax.net.ssl.HttpsURLConnection.DefaultHostnameVerifier 1212 [main] DEBUG
com.cisco.vcenter.extension.register.ExtensionRegister - Received
version=5.1.0 from vCenter. Parsed it as 5.1.0 (v-j5-n1-u0-l-b-v)
1983 [main] INFO com.cisco.vcenter.extension.register.ExtensionRegister - Examining
extension with key=com.cisco.n1kv
1983 [main] INFO com.cisco.vcenter.extension.register.ExtensionRegister - Ignoring
extension with key=com.cisco.n1kv
1983 [main] INFO com.cisco.vcenter.extension.register.ExtensionRegister - Legacy vcplugin
 was not installed. Nothing to remove
1989 [main] DEBUG com.cisco.vcenter.extension.register.KeyValueStore - Using /etc/cisco
 as the prefDir, and /etc/cisco/nlkvCfgData.properties as the file, full path is
/etc/cisco/
n1kvCfgData.properties
Using CATALINA_BASE:
                      /usr/local/tomcat
                      /usr/local/tomcat
Using CATALINA HOME:
Using CATALINA TMPDIR: /usr/local/tomcat/temp
Using JRE HOME:
                       /usr/java/default
Using CLASSPATH:
/usr/local/tomcat/bin/bootstrap.jar:/usr/local/tomcat/bin/tomcat-juli.jar
Using CATALINA PID:
                      /usr/local/tomcat/catalina.pid
Registered app with vCenter.
Thu Jul 31 15:21:46 PDT 2014
Finished initial configuration.
Thu Jul 31 15:21:46 PDT 2014
```

- 3 If there are no issues in the above log snippet, check the vCenter Managed Object Browser (MOB) to verify that the Cisco Virtual Switch Update Manager plug-in is registered successfully.
- 4 Verify that the extension is registered successfully:
  - Enter https://vcenterip/mob in a web browser and log in with the vCenter credentials.
  - Choose Content > Extension Manager and verify that the com.cisco.n1kv extension is listed.
  - Choose **cisco.com.n1kv** > **Server** and verify that the URL value displays the IP address of the Cisco VSUM VM.

If the IP address is displayed, the extension is registered successfully.

5 If Cisco Virtual Switch Update Manager is not visible on vCenter vSphere Web Client, collect the vCenter and Cisco VSUM logs and send it to the Cisco Technical Assistance Center.

Troubleshooting Virtual Switch Update Manager Installation with Logs

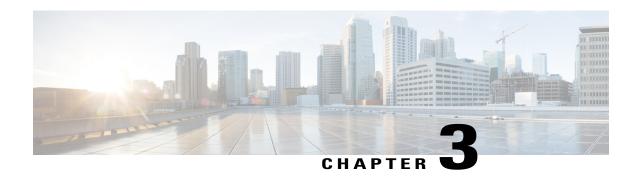

# **Upgrading Cisco Virtual Switch Upgrade Manager**

This chapter contains the following sections:

• Problems when Upgrading the Cisco Virtual Switch Update Manager, page 15

# Problems when Upgrading the Cisco Virtual Switch Update Manager

This section includes symptoms, possible causes, and solutions for the following problems while you upgrade VSUM.

| Symptom                                                                                                    | Possible Causes                                                    | Verification and Solution                                                                            |
|----------------------------------------------------------------------------------------------------|--------------------------------------------------------------------|----------------------------------------------------------------------------------------------------|
| When you upgrade VSUM using the command ./upgradeVsumToXXX.sh vCenterUsername vCenterPassword, an error message appears, saying permission is denied. | The upgradeVsumToXXX.sh file might not have permission to execute. | Make sure that the permissions for the upgradeVsumToXXX.sh file are set for read, write and execute. |

Problems when Upgrading the Cisco Virtual Switch Update Manager

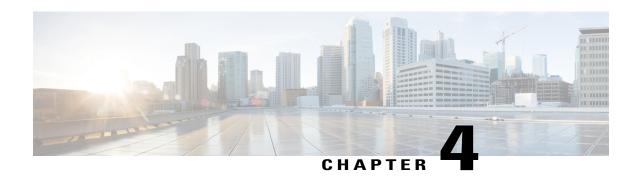

### **Virtual Switch Image File Upload Utility**

This chapter contains the following sections:

• Problems with the Virtual Switch Image File Upload Utility, page 17

### **Problems with the Virtual Switch Image File Upload Utility**

This section includes symptoms, possible causes, and solutions for the following problems while you use the virtual switch image file upload utility.

| Symptom                                                                                          | Possible Causes                                                                  | Verification and Solution                                                                                                    |
|--------------------------------------------------------------------------------------------------|----------------------------------------------------------------------------------|----------------------------------------------------------------------------------------------------|
| In the image task flow, when you click the <b>Upload</b> button, the file upload isn't launched. | Your browser has a popup blocker enabled or tab settings with some restrictions. | Before launching the file upload utility, make sure that your browser will open popup windows. Also make sure that the popup is opened in a new tab or new window. |
| The file upload utility web page isn't rendered properly or doesn't show the progress bar.       | You are using an usupported browser or unsupported browser version.              | Before launching the file upload utility, make sure that you are using a supported browser and the minimum browser version listed in the VSUM 2.0 Release Notes.   |
|                                                                                                  |                                                                                  | Note We recommend that you launch the file upload utility in a new tab.                                                                                            |

**Problems with the Virtual Switch Image File Upload Utility** 

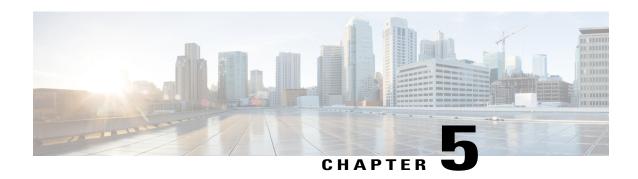

### **Installing Cisco Nexus 1000V**

This chapter contains the following sections:

• Problems with Installing the Cisco Nexus 1000V, page 19

### **Problems with Installing the Cisco Nexus 1000V**

This section includes symptoms, possible causes, and solutions for the following problems while you install the Cisco Nexus 1000V.

| Symptom                                             | Possible Causes                                                                   | Verification and Solution                                                                                                    |
|-----------------------------------------------------|-----------------------------------------------------------------------------------|----------------------------------------------------------------------------------------------------|
| The IP address is in use.                           | The specified IP address has been used earlier.                                   | In the Virtual Supervisor Module (VSM) Configuration area, enter an unused IP address, and click Finish to complete the installation. |
| A suitable host cannot be found.                    | The selected Control and Management port groups are available on different hosts. | In the Nexus 1000V Switch Deployment Type area, choose the Control and Management port groups that are available on a same host.      |
| Powering on the VSM fails.                          | The selected host does not have sufficient CPU or memory resources.               | In the <b>Host Selection</b> area, choose a host that has sufficient memory resources.                                                |
| Displays a duplicate VM name.                       | The specified switch name exists on the host.                                     | In the Virtual Supervisor Module (VSM) configuration area, enter a new switch name.                                                   |
| Displays an error message as follows: NO_DISK_SPACE | Insufficient disk space to deploy the VSM on the host.                            | Free up disk space and complete the installation.                                                                                     |

If a problem persists after you try solutions in the preceding table, follow instructions in the section Collecting VSUM Bundle Logs for the Cisco Technical Assistance Center.

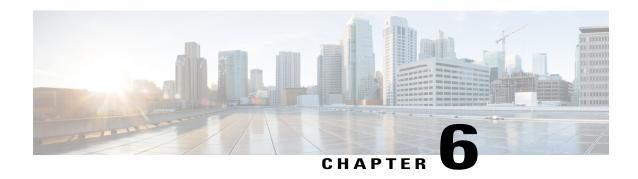

### **Migrating Cisco Nexus 1000V**

This chapter contains the following sections:

• Problems with Migrating Hosts to the Cisco Nexus 1000V, page 21

### **Problems with Migrating Hosts to the Cisco Nexus 1000V**

This section includes symptoms, possible causes, and solutions for the following problems while you migrate hosts to the Cisco Nexus 1000V.

| Symptom                                                                                                    | Possible Causes                                                                                                    | Verification and Solution                                                                                                    |
|----------------------------------------------------------------------------------------------------|----------------------------------------------------------------------------------------------------|----------------------------------------------------------------------------------------------------|
| Hosts do not appear under the supported host list.                                                                                                | The host could be one of the following:                                                                                                    | Resolve the host issues and refresh the page.                                                                                 |
|                                                                                                    | Disconnected or not responding state                                                                                                    |                                                                                                    |
|                                                                                                    | Already added to the Cisco<br>Nexus 1000V switch.                                                                                                    |                                                                                                    |
|                                                                                                    | Running an unsupported ESXi version by the switch.                                                                                                    |                                                                                                    |
| Cisco Virtual Switch Update Manager displays the following error message:  "The port profile does not have its native VLAN configured correctly." | If Cisco Discovery Protocol (CDP) is enabled on the upstream for the VMNIC, the Cisco Virtual Switch Update Manager automatically suggests a port profile with the native VLAN. If CDP is disabled, the native VLAN does not appear for the port profile associated with the VMNIC. | Enter the native VLAN manually in the Native VLAN field and click Finish to migrate the host to the Cisco Nexus 1000V switch. |

| Symptom                                                  | Possible Causes                                                                                     | Verification and Solution                                                                                                    |
|----------------------------------------------------------|----------------------------------------------------------------------------------------------------|----------------------------------------------------------------------------------------------------|
| The connectivity to some of the VMs is lost.             | All the physical adapters are moved to the Cisco Nexus 1000V, while some VMs are not migrated.      | Do not move all the physical adapters. You must retain at least one active physical adapter that can be used for any of the VMs that are not migrated.                                                                                                    |
| The VLANs are not backed up by the uplink port profiles. | The VLANs that belong to the VMkernels and the VMs are not configured in the Ethernet port profile. | Ensure that all the VMkernel and the VM VLANs are configured in the uplink Ethernet port profile.  Add the VLANs manually to the uplink Ethernet port profiles that are not backed by the Ethernet port profile.                                                                                                    |
| The VEM module goes missing.                             | The VSM to VEM communication is incomplete.                                                         | Ensure that the IP address and the VLAN that is selected for the VMkernel for the Layer 3 control traffic is correct.                                                                                                    |
| An internal error occurs.                                |                                                                                                    | <ol> <li>Log into a terminal session.</li> <li>Navigate to         etc/ciscoapp_install         and run the \$ ./bundleLogs.sh         command.</li> <li>In the root directory, retrieve         the ajaxLogsfolder,         compress the folder, and send         it to the Cisco Technical         Assistance Center.</li> <li>Note For a first-time VSUM         2.0 installation, the         folder name will be         vsumLogs instead of         ajaxLogs.</li> </ol> |

If a problem persists after you try one of the first five solutions in the preceding table, follow instructions in the section Collecting VSUM Bundle Logs for the Cisco Technical Assistance Center.

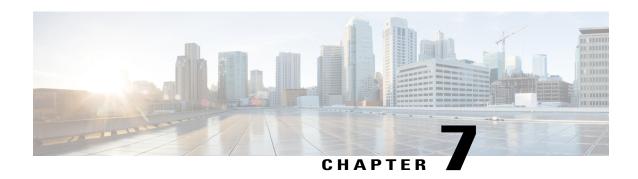

## **Upgrading Cisco Nexus 1000V**

This chapter contains the following sections:

• Problems with Upgrading the Cisco Nexus 1000V, page 23

### **Problems with Upgrading the Cisco Nexus 1000V**

This section includes symptoms, possible causes, and solutions for the following problems while you upgrade the Cisco Nexus 1000V.

| Symptom                                                                                                    | Possible Causes                                                 | Verification and Solution                                                                                                    |
|----------------------------------------------------------------------------------------------------|-----------------------------------------------------------------|----------------------------------------------------------------------------------------------------|
| Symptom  Cisco Virtual Switch Update Manager displays the following pop up message and does not allow you to proceed with the installation:  "SWITCH_HAS_NO_STANDBY" | Possible Causes  The Cisco Nexus 1000V does not have a standby. | Verification and Solution  Use the Cisco Nexus 1000V switch with a standby, active, or redundancy role.  Check the following log:  428443293 ERROR 2014-08-18 12:34:23,785[http-bio-8443-exec-9] com.cisco.service.intercept.NlkVExceptionMapper - Translating exception= com.cisco.nlkv.exception.SwitchHasNoStandby at com.cisco.nlkv.upgrade. UpgradeHelper.doRecGenerationPreChecks (UpgradeHelper.java:423) |
|                                                                                                    |                                                                 | Payload: xml version="1.0" encoding="UTF-8" standalone="yes"? <errordata><errorcode> SWITCH HAS_NO_STANDBY&lt; /errorCode&gt; <msgobjects><obj xmlns:xs="http://www.w3.org/2001/XMLSchema" xmlns:xsi="http://www.w3.org/2001/ XMLSchema-instance" xsi:type="xs:string"> VSM-CCO-SV1-52b</obj><rank>0</rank></msgobjects> <msgtemplate>Switch {0} has no standby.</msgtemplate></errorcode></errordata>           |

| Symptom                                                                                                    | Possible Causes                                                               | Verification and Solution                                                                                                    |
|----------------------------------------------------------------------------------------------------|-------------------------------------------------------------------------------|----------------------------------------------------------------------------------------------------|
| In the Switch Upgrade Path area, none of the hosts are available                                                                                                    | The Cisco Nexus 1000V switch includes one or more hosts that are unsupported. | Prior to upgrading the Cisco Nexus 1000V switch, upgrade the ESXi hosts to the version that is compatible with the version of the Cisco Nexus 1000V that you want to upgrade to.                                                                                      |
| During an upgrade of the Cisco Nexus 1000V, the host being upgraded should appear in the Eligible Hosts drop-down list. However, the host might appear in the No Upgrade Needed Hosts drop-down list. | Browser history and cached memory need to be cleared.                         | <ol> <li>Clear the browser history and cached memory.</li> <li>Log out of the vCenter Web Client and then log in again.</li> <li>Verify that the host appears in the Eligible Hosts drop-down list.</li> <li>Choose the host and proceed with the upgrade.</li> </ol> |

If a problem persists after you try solutions in the preceding table, follow instructions in the section Collecting VSUM Bundle Logs for the Cisco Technical Assistance Center.

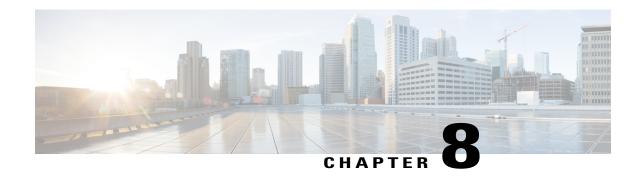

### **Monitoring Cisco Nexus 1000V**

This chapter contains the following sections:

• Problems with Monitoring the Cisco Nexus 1000V, page 25

### **Problems with Monitoring the Cisco Nexus 1000V**

This section includes symptoms and solutions for the following problems while you monitor the Cisco Nexus 1000V.

| Symptom                                                       | Verification and Solution                                                                                                    |
|---------------------------------------------------------------|----------------------------------------------------------------------------------------------------|
| Dashboard Tab                                                 |                                                                                                    |
| The Cisco Nexus 1000Vdisplays the wrong system detail values. | 1 In a Linux VM or a Cisco Virtual Switch Update Manager VM, enter the curl -u <vsm username="">:<vsm password=""><vsm ip="">/api/vc/summary command.</vsm></vsm></vsm> |
|                                                               | 2 In the ciscoExt.log, check for the content after the following line: GET/api/vc/summary HTTP/1.1                                                                      |
|                                                               | 3 Compare the values.                                                                                                    |
|                                                               | 4 If there is a difference in values, send the log files to the Cisco Technical Assistance Center.                                                                      |

| Symptom                                                                             | Verification and Solution                                                                                                    |  |  |
|-------------------------------------------------------------------------------------|----------------------------------------------------------------------------------------------------|--|--|
| The Cisco Nexus 1000V displays wrong network statistic values.                      | 1 In a Linux VM or a Cisco Virtual Switch Update Manager VM, enter the curl -u <vsm username="">:<vsm password=""> <vsm ip="">/api/vc/limits command.</vsm></vsm></vsm>        |  |  |
|                                                                                     | 2 In the ciscoExt.log, check for the content after the following line: GET/api/vc/limits HTTP/1.1                                                                              |  |  |
|                                                                                     | 3 Compare the values.                                                                                                    |  |  |
|                                                                                     | 4 If there is a difference in values, send the log files to the Cisco Technical Assistance Center.                                                                             |  |  |
| The Cisco Nexus 1000V displays the wrong licenses.                                  | 1 In a Linux VM or a Cisco Virtual Switch Update Manager VM, enter the curl -u <vsm username="">:<vsm password=""> <vsm ip="">/api/vc/license command.</vsm></vsm></vsm>       |  |  |
|                                                                                     | 2 In the ciscoExt.log, check for the content after the following line: GET/api/vc/license HTTP/1.1                                                                             |  |  |
|                                                                                     | <b>3</b> Compare the values.                                                                                                    |  |  |
|                                                                                     | 4 If there is a difference in values, send the log files to the Cisco Technical Assistance Center.                                                                             |  |  |
| Switch Tab                                                                          |                                                                                                    |  |  |
| The Cisco Nexus 1000V displays the wrong host/Virtual Ethernet Module (VEM) values. | 1 In a Linux VM or a Cisco Virtual Switch Update Manager VM, enter the curl -u <vsm username="">:<vsm password=""> <vsm ip="">/api/vc/vem?bulk=1:50 command.</vsm></vsm></vsm> |  |  |
|                                                                                     | Note For Release 4.2(1)SV2(1.1a), enter the curl -u <vsm username="">:<vsm password=""> <vsm ip="">/api/vc/vem command.</vsm></vsm></vsm>                                      |  |  |
|                                                                                     | In the ciscoExt.log, check for the content after the following line: GET /api/vc/vem HTTP/1.1                                                                                  |  |  |
|                                                                                     | 2 In the ciscoExt.log, check for the content after the following line: GET/api/vc/vem?bulk=1:50 HTTP/1.1                                                                       |  |  |
|                                                                                     | 3 Compare the values.                                                                                                    |  |  |
|                                                                                     | 4 If there is a difference in values, send the log files to the Cisco Technical Assistance Center.                                                                             |  |  |

| Symptom                                                   | Verification and Solution                                                                                                    |          |
|-----------------------------------------------------------|----------------------------------------------------------------------------------------------------|----------|
| The Cisco Nexus 1000V displays wrong VM info values.      | In a Linux VM or a Cisco Virtual Switch Update Manager VM, enter the curl -u <vsm username="">:<vsm password=""> <vsm ip="">/api/vc/vnic?bulk=1:50 command.</vsm></vsm></vsm>                         |          |
|                                                           | Note For Release 4.2(1)SV2(1.1a), enter curl -u <vsm username="">:<vsm password=""> <vsm ip="">/api/vc/vniccommand.</vsm></vsm></vsm>                                                                 |          |
|                                                           | In the ciscoExt.log, check for the after the following line: GET /api/HTTP/1.1                                                                                                    |          |
|                                                           | In the ciscoExt.log, check for the content a following line: GET/api/vc/vnic?bulk=1:5 HTTP/1.1                                                                                                    |          |
|                                                           | Compare the values.                                                                                                    |          |
|                                                           | If there is a difference in values, send the l to the Cisco Technical Assistance Center.                                                                                                    | og files |
| The Cisco Nexus 1000V displays wrong port profile values. | 1 In a Linux VM or a Cisco Virtual Switch Updat<br>Manager VM, enter the curl -u <vsm<br>username&gt;:<vsm password=""> <vsm<br>ip&gt;/api/vc/port-profile?bulk=1:50 command.</vsm<br></vsm></vsm<br> |          |
|                                                           | Note For Release 4.2(1)SV2(1.1a), enter curl -u <vsm username="">:<vsm password=""> <vsm ip="">/api/vc/port-command.</vsm></vsm></vsm>                                                                |          |
|                                                           | In the ciscoExt.log, check for the after the following line: GET /api/profile HTTP/1.1                                                                                                    |          |
|                                                           | In the ciscoExt.log, check for the content a following line: GET/api/vc/port-profile?bul HTTP/1.1                                                                                                    |          |
|                                                           | Compare the values.                                                                                                    |          |
|                                                           | If there is a difference in values, send the l to the Cisco Technical Assistance Center.                                                                                                    | og files |

| Symptom                                       | Verification and Solution                                                                                                    |     |  |
|-----------------------------------------------|----------------------------------------------------------------------------------------------------|-----|--|
| The Cisco Nexus 1000V displays wrong vNICs.   | 1 In a Linux VM or a Cisco Virtual Switch U Manager VM, enter the curl -u <vsm username="">:<vsm password=""> <vsm ip="">/api/vc/vnic?bulk=1:50 command.</vsm></vsm></vsm>                  |     |  |
|                                               | Note For Release 4.2(1)SV2(1.1a curl -u <vsm username="">:&lt; password&gt; <vsm ip="">/api/v command.</vsm></vsm>                                                                          | vsm |  |
|                                               | In the ciscoExt.log, check for after the following line: GET HTTP/1.1                                                                                                    |     |  |
|                                               | <ul> <li>In the ciscoExt.log, check for the content aft following line: GET/api/vc/vnic?bulk=1:50 HTTP/1.1</li> <li>Compare the values.</li> </ul>                                          |     |  |
|                                               |                                                                                                    |     |  |
|                                               | 4 If there is a difference in values, send to the Cisco Technical Assistance Ce                                                                                                    |     |  |
| The Cisco Nexus 1000V displays wrong uplinks. | In a Linux VM or a Cisco Virtual Switch Upo<br>Manager VM, enter the curl -u <vsm<br>username&gt;:<vsm password=""> <vsm<br>ip&gt;/api/vc/uplink?bulk=1:50 command.</vsm<br></vsm></vsm<br> |     |  |
|                                               | Note For Release 4.2(1)SV2(1.1a curl -u <vsm username="">:&lt; password&gt; <vsm ip="">/api/v command.</vsm></vsm>                                                                          | vsm |  |
|                                               | In the ciscoExt.log, check for after the following line: GE/api/vc/uplink HTTP/1.1                                                                                                    |     |  |
|                                               | 2 In the ciscoExt.log, check for the confollowing line: GET/api/vc/uplink?b HTTP/1.1                                                                                                    |     |  |
|                                               | 3 Compare the values.                                                                                                    |     |  |
|                                               | 4 If there is a difference in values, send to the Cisco Technical Assistance Ce                                                                                                    |     |  |

| Symptom                                             | Verification and Solution                                                                                                    |  |
|-----------------------------------------------------|----------------------------------------------------------------------------------------------------|--|
| The Cisco Nexus 1000V displays wrong host values.   | 1 In a Linux VM or a Cisco Virtual Switch Upd<br>Manager VM, enter the curl -u <vsm<br>username&gt;:<vsm password=""> <vsm<br>ip&gt;/api/vc/vem command.</vsm<br></vsm></vsm<br>            |  |
|                                                     | 2 In the ciscoExt.log, check for the content after the following line: GET/api/vc/vem HTTP/1.1                                                                                              |  |
|                                                     | 3 Compare the values.                                                                                                    |  |
|                                                     | 4 If there is a difference in values, send the log fil to the Cisco Technical Assistance Center.                                                                                            |  |
| The Cisco Nexus 1000V displays wrong VM info values | In a Linux VM or a Cisco Virtual Switch Updat<br>Manager VM, enter the curl -u <vsm<br>username&gt;:<vsm password=""> <vsm<br>ip&gt;/api/vc/vnic?bulk=1:50 command.</vsm<br></vsm></vsm<br> |  |
|                                                     | Note For Release 4.2(1)SV2(1.1a), enter the curl -u <vsm username="">:<vsm password=""> <vsm ip="">/api/vc/vnic command.</vsm></vsm></vsm>                                                  |  |
|                                                     | In the ciscoExt.log, check for the content after the following line: GET /api/vc/vnic HTTP/1.1                                                                                              |  |
|                                                     | 2 In the ciscoExt.log, check for the content after the following line: GET/api/vc/vnic?bulk=1:50 HTTP/1.1                                                                                   |  |
|                                                     | 3 Compare the values.                                                                                                    |  |
|                                                     | 4 If there is a difference in values, send the log files to the Cisco Technical Assistance Center.                                                                                          |  |

| Symptom                                                 | Verification and Solution                                                                                                    |                                                                                                    |  |
|---------------------------------------------------------|----------------------------------------------------------------------------------------------------|----------------------------------------------------------------------------------------------------|--|
| The Cisco Nexus 1000V displays wrong port group values. | 1                                                                                                    | In a Linux VM or a Cisco Virtual Switch Update Manager VM, enter the curl -u <vsm username="">:<vsm password=""> <vsm ip="">/api/vc/port-profile?bulk=1:50 command.</vsm></vsm></vsm> |  |
|                                                         |                                                                                                    | Note For Release 4.2(1)SV2(1.1a), enter the curl -u <vsm username="">:<vsm password=""> <vsm ip="">/api/vc/port-profile command.</vsm></vsm></vsm>                                    |  |
|                                                         |                                                                                                    | In the ciscoExt.log, check for the content after the following line: GET /api/vc/port-profile HTTP/1.1                                                                                |  |
|                                                         | 2 In the ciscoExt.log, check for the content aft following line: GET/api/vc/port-profile?bulk HTTP/1.1                                                                                      |                                                                                                    |  |
|                                                         |                                                                                                    | Compare the values.                                                                                                    |  |
|                                                         | 4                                                                                                    | If there is a difference in values, send the log files to the Cisco Technical Assistance Center.                                                                                      |  |
| The Cisco Nexus 1000V displays the wrong vNICs.         | 1 In a Linux VM or a Cisco Virtual Switch Upo<br>Manager VM, enter the curl -u <vsm<br>username&gt;:<vsm password=""> <vsm<br>ip&gt;/api/vc/vnic?bulk=1:50 command.</vsm<br></vsm></vsm<br> |                                                                                                    |  |
|                                                         |                                                                                                    | Note For Release 4.2(1)SV2(1.1a), enter the curl -u <vsm username="">:<vsm password=""> <vsm ip="">/api/vc/vnic command.</vsm></vsm></vsm>                                            |  |
|                                                         |                                                                                                    | In the ciscoExt.log, check for the content after the following line: GET /api/vc/vnic HTTP/1.1                                                                                        |  |
|                                                         | 2                                                                                                    | In the ciscoExt.log, check for the content after the following line: GET/api/vc/vnic?bulk=1:50 HTTP/1.1                                                                               |  |
|                                                         | 3                                                                                                    | Compare the values.                                                                                                    |  |
|                                                         | 4                                                                                                    | If there is a difference in values, send the log files to the Cisco Technical Assistance Center.                                                                                      |  |

| Symptom                                           | Verification and Solution |                                                                                                    |                                                                                                    |
|---------------------------------------------------|---------------------------|----------------------------------------------------------------------------------------------------|----------------------------------------------------------------------------------------------------|
| The Cisco Nexus 1000V displays the wrong uplinks. | 1                         | In a Linux VM or a Cisco Virtual Switch Updat<br>Manager VM, enter the curl -u <vsm<br>username&gt;:<vsm password=""> <vsm<br>ip&gt;/api/vc/uplink?bulk=1:50 command.</vsm<br></vsm></vsm<br> |                                                                                                    |
|                                                   |                           | Note                                                                                                    | For Release 4.2(1)SV2(1.1a), enter the curl -u <vsm username="">:<vsm password=""> <vsm ip="">/api/vc/uplink command.</vsm></vsm></vsm> |
|                                                   |                           |                                                                                                    | In the ciscoExt.log, check for the content after the following line: GET /api/vc/uplink HTTP/1.1                                        |
|                                                   | 2                         | 2 In the ciscoExt.log, check for the content after following line: GET/api/vc/uplink?bulk=1:50 HTTP/1.1                                                                                       |                                                                                                    |
|                                                   | 3                         | Compa                                                                                                    | re the values.                                                                                                    |
|                                                   | 4                         |                                                                                                    | is a difference in values, send the log files<br>lisco Technical Assistance Center.                                                     |

**Problems with Monitoring the Cisco Nexus 1000V** 

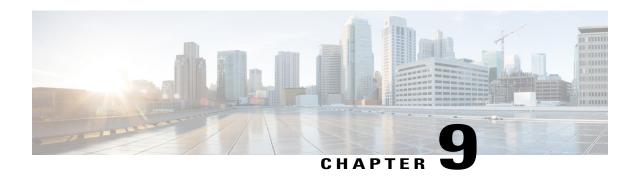

## Adding Hosts to the Cisco Application Virtual Switch

This chapter contains the following sections:

• Problems with Adding Hosts to the Cisco Application Virtual Switch, page 33

## Problems with Adding Hosts to the Cisco Application Virtual Switch

For problems adding hosts to the Cisco Application Virtual Switch, do the following:

- **Step 1** Use Secure Shell (SSH) to connect into Cisco Virtual Switch Update Manager. The default username is root and the password is cisco.
- Step 2 Navigate to /etc/cisco/app install/ and run the ./bundleLogs.sh command.
- Step 3 In the root directory, retrieve the ajaxLogs folder, compress the folder, and send it to the Cisco Technical Assistance Center.

**Note** For a first-time VSUM 2.0 installation, the folder name will be vsumLogs instead of a jaxLogs.

**Problems with Adding Hosts to the Cisco Application Virtual Switch** 

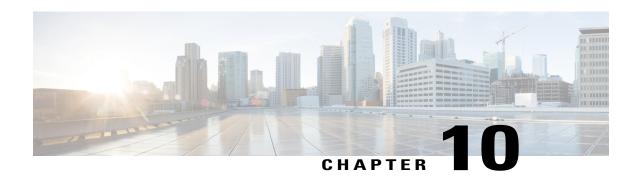

## **Upgrading the Cisco Application Virtual Switch**

This chapter contains the following sections:

• Problems with Upgrading the Cisco Application Virtual Switch, page 35

### **Problems with Upgrading the Cisco Application Virtual Switch**

For problems adding hosts to the Cisco Application Virtual Switch, do the following:

- **Step 1** Use Secure Shell (SSH) to connect into Cisco Virtual Switch Update Manager. The default username is root and the password is cisco.
- Step 2 Navigate to /etc/cisco/app install/ and run the ./bundleLogs.sh command.
- Step 3 In the root directory, retrieve the ajaxLogs folder, compress the folder, and send it to the Cisco Technical Assistance Center.

**Note** For a first-time VSUM 2.0 installation, the folder name will be vsumLogs instead of a jaxLogs.

**Note** If the Management VMkernel NIC is available on the Cisco AVS, while upgrading the Cisco AVS, you might encounter an error during the Install and Delete file tasks under the under VMware vCenter. If you get this error, do the following:

- 1 Allow the upgrading process to complete and allow the host to exit the maintenance mode.
- 2 Confirm if the host is reachable using the Management network.
- 3 Log in to the corresponding ESX host and enter the **vem status -v** command to verify that the Virtual Ethernet Module (VEM) is upgraded.

**Problems with Upgrading the Cisco Application Virtual Switch**